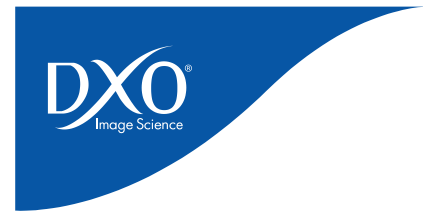

# GUIDE D'INSTALLATION

# DXO OPTICS PRO 6 POUR WINDOWS

Merci de votre intérêt pour DxO Optics Pro ! Vous trouverez ci-dessous des informations concernant l'achat, l'installation, l'activation et la mise à jour du logiciel.

**Remarque importante** : Un accès Internet est indispensable au téléchargement et à l'activation de l'application même si vous avez acheté le logiciel chez un distributeur et que vous disposez du CD d'installation. Cette connexion Internet peut cependant être accessible sur un ordinateur différent de celui où sera installé DxO Optics Pro.

# **Sommaire :**

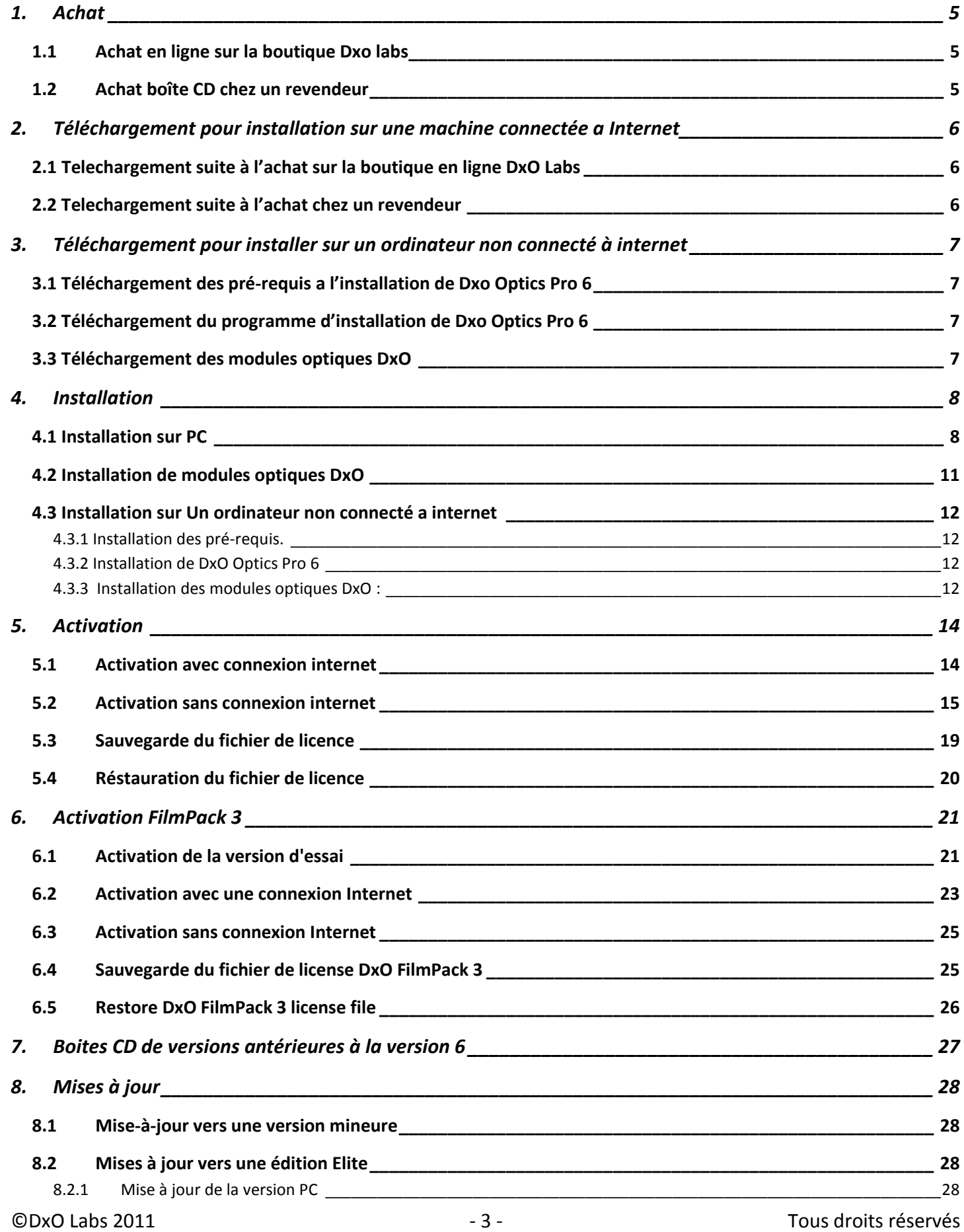

### <span id="page-4-0"></span>**1. ACHAT**

Il existe deux manières d'acheter *DxO Optics Pro*. Vous pouvez soit acheter et télécharger directement sur le site internet de *DxO Labs* à l'aide du [lien suivant,](https://shop.dxo.com/login.php?CountryShow=France&Country=France) soit acheter une boite contenant le CD chez l'un de nos revendeurs spécialisés.

#### <span id="page-4-1"></span>1.1 ACHAT EN LIGNE SUR LA BOUTIQUE DXO LABS

Une fois que vous avez terminé votre achat, vous recevrez un mail contenant :

- Un lien de téléchargement de l'application
- Votre code d'activation, indispensable pour activer le logiciel.

## <span id="page-4-2"></span>1.2 ACHAT BOÎTE CD CHEZ UN REVENDEUR

Lorsque vous achetez une boite DxO Optics Pro chez un revendeur, celle-ci contient :

- Un CD contenant un fichier d'installation qui permet le téléchargement des éléments nécessaires à l'installation. Vous pourrez donc télécharger directement à partir du CD la dernière version disponible de l'application
- Un livret 4 pages de Notes d'installation sur la page de garde duquel est imprimé votre code d'activation.

#### <span id="page-5-0"></span>**2. TÉLÉCHARGEMENT POUR INSTALLATION SUR UNE MACHINE CONNECTÉE A INTERNET**

#### <span id="page-5-1"></span>2.1 TELECHARGEMENT SUITE À L'ACHAT SUR LA BOUTIQUE EN LIGNE DXO LABS

#### **Note : Vous avez besoin d'un accès rapide à Internet pour le téléchargement du logiciel DxO Optics Pro**

Dans le cas où vous avez acheté DxO Optics Pro sur la **boutique en ligne** du site DxO Labs, le téléchargement du fichier d'installation est proposé à la fin des démarches d'achat qui incluent la création d'un compte client.

Suivez ensuite les instructions, et reportez-vous à ce guide d'utilisation pour bien comprendre toutes les étapes d'installation, d'enregistrement, d'activation, et de mise à jour.

#### <span id="page-5-2"></span>2.2 TELECHARGEMENT SUITE À L'ACHAT CHEZ UN REVENDEUR

#### **Note : Vous avez besoin d'un accès rapide à Internet pour le téléchargement du logiciel DxO Optics Pro.**

Dans le cas où vous avez acheté DxO Optics Pro en **version CD chez un revendeur**, la boite contiendra uniquement un fichier qui permet de télécharger le fichier d'installation complet.

Suivez ensuite les instructions, et reportez-vous à ce guide d'utilisation pour bien comprendre toutes les étapes d'installation, d'enregistrement, d'activation, et de mise à jour.

#### <span id="page-6-0"></span>**3. TÉLÉCHARGEMENT POUR INSTALLER SUR UN ORDINATEUR NON CONNECTÉ À INTERNET**

#### <span id="page-6-1"></span>3.1 TÉLÉCHARGEMENT DES PRÉ-REQUIS A L'INSTALLATION DE DXO OPTICS PRO 6

Pour installer DxO Optics Pro sur une machine non connecté à internet vous devez d'abord télécharger et installer les pré-requis :

- Package redistribuable Microsoft Visual C++ 2005 SP1
- Package redistribuable Microsoft Visual C++ 2008 SP1
- Microsoft .NET Framework 4 (Standalone Installer). Ne téléchargez pas Microsoft .NET Framework 4 Client Profile (Standalone Installer)

Pour télécharger ces pré-requis, rendez vous sur le site de recherche de Microsoft :

<http://search.microsoft.com/>

<span id="page-6-2"></span>3.2 TÉLÉCHARGEMENT DU PROGRAMME D'INSTALLATION DE DXO OPTICS PRO 6

Vous pouvez télécharger le programme d'installation depuis ce lien :

[http://download-center.dxo.com/v6/Win/DxO\\_OpticsPro6\\_Setup.exe](http://download-center.dxo.com/v6/Win/DxO_OpticsPro6_Setup.exe)

<span id="page-6-3"></span>3.3 TÉLÉCHARGEMENT DES MODULES OPTIQUES DXO

Vous devez télécharger les modules optiques DxO depuis cette page :

[http://www.dxo.com/fr/photo/dxo\\_optics\\_pro/manual\\_download](http://www.dxo.com/fr/photo/dxo_optics_pro/manual_download)

Vous devez également télécharger un fichier dll qui permettra à DxO Optics Pro d'associer vos fichiers images aux modules optiques DxO correspondant. Ce fichier peut être téléchargé depuis ce lien :

<http://download-center.dxo.com/v6/Win/ProfileList.dll>

Une fois ces fichiers téléchargés, copiez les sur un périphérique amovible. Rendez vous ensuite à la partie consacrée à l'installation sur un ordinateur non connecté à Internet.

# <span id="page-7-0"></span>**4. INSTALLATION**

#### <span id="page-7-1"></span>4.1 INSTALLATION SUR PC

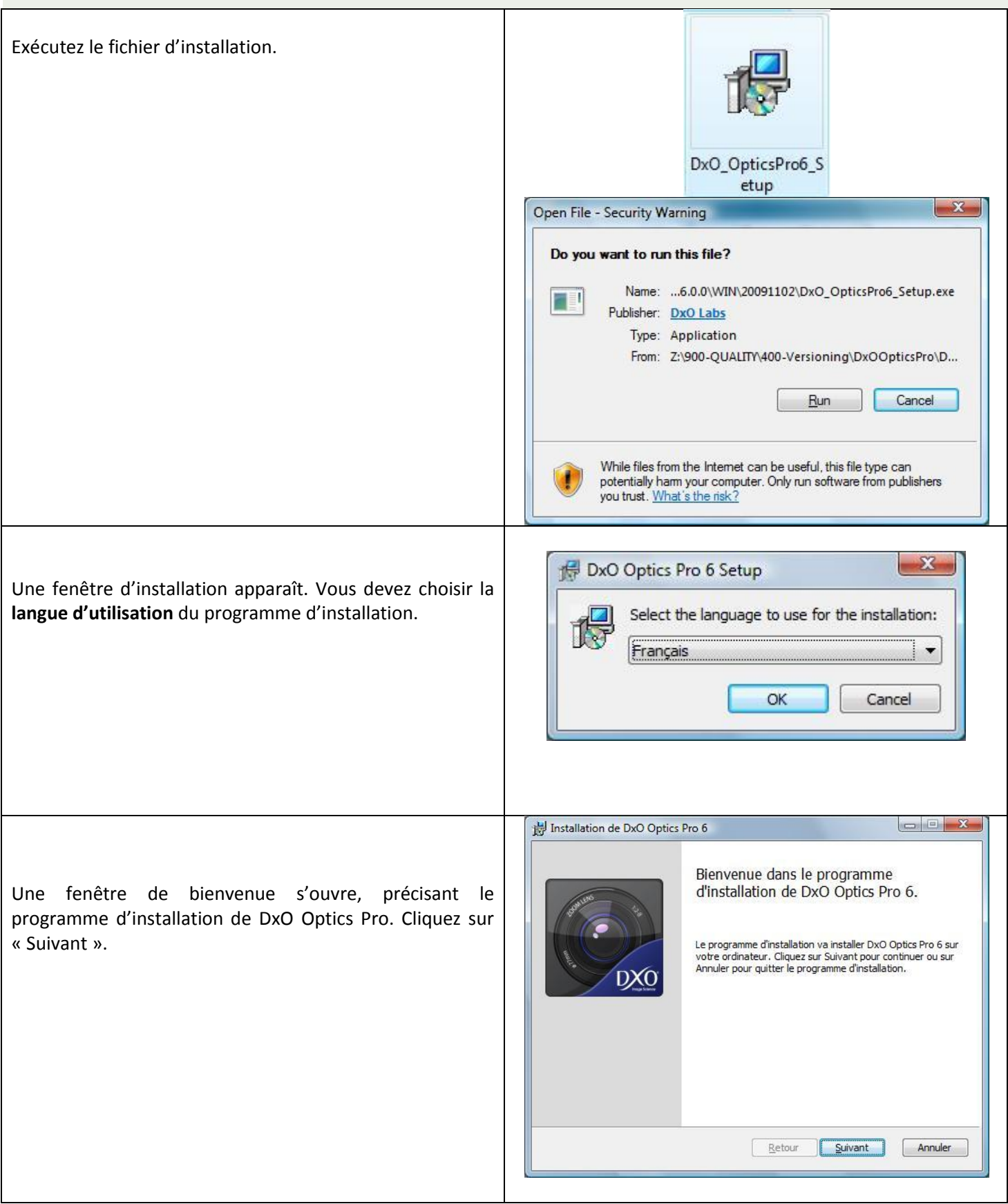

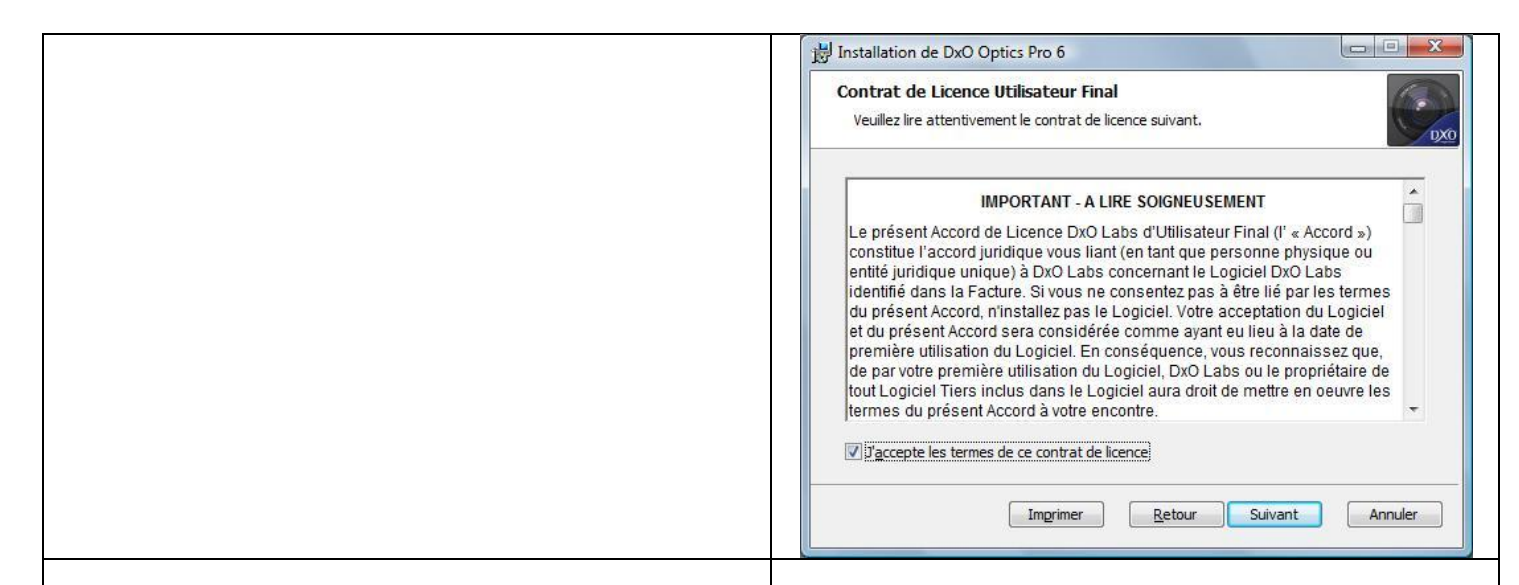

Pour pouvoir poursuivre l'installation de DxO Optics Pro, vous devez disposer du composant **Windows Microsoft .NET Framework** sur votre ordinateur.

Dans le cas où ce composant est déjà installé sur votre ordinateur, l'installeur passera directement à l'étape suivante.

Dans le cas où vous ne l'avez pas installé, le programme d'installation vous proposera un lien vers la plate-forme de téléchargement Microsoft pour que vous puissiez installer sur votre ordinateur ce composant, indispensable à l'installation de DxO Optics Pro.

Reprenez l'installation de DxO Optics Pro une fois que le composant est installé sur votre ordinateur.

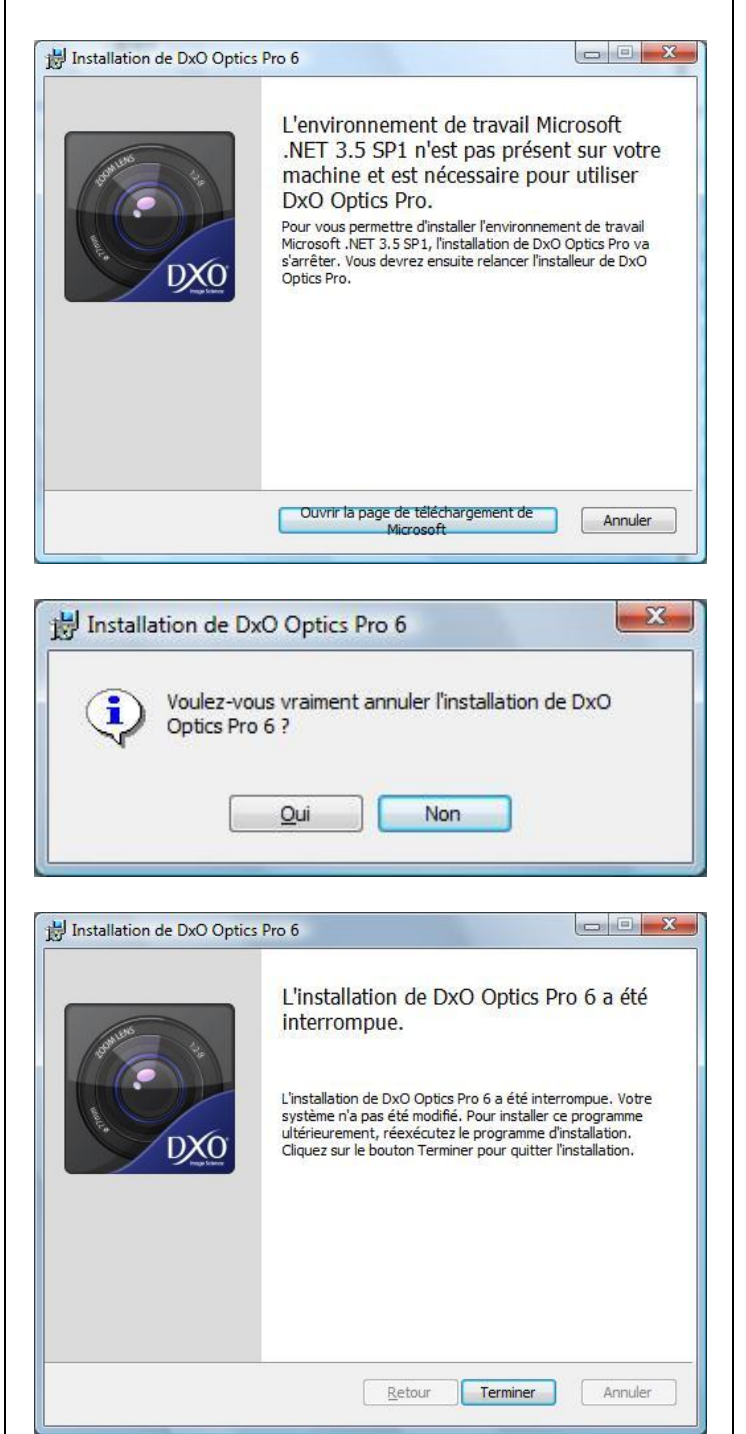

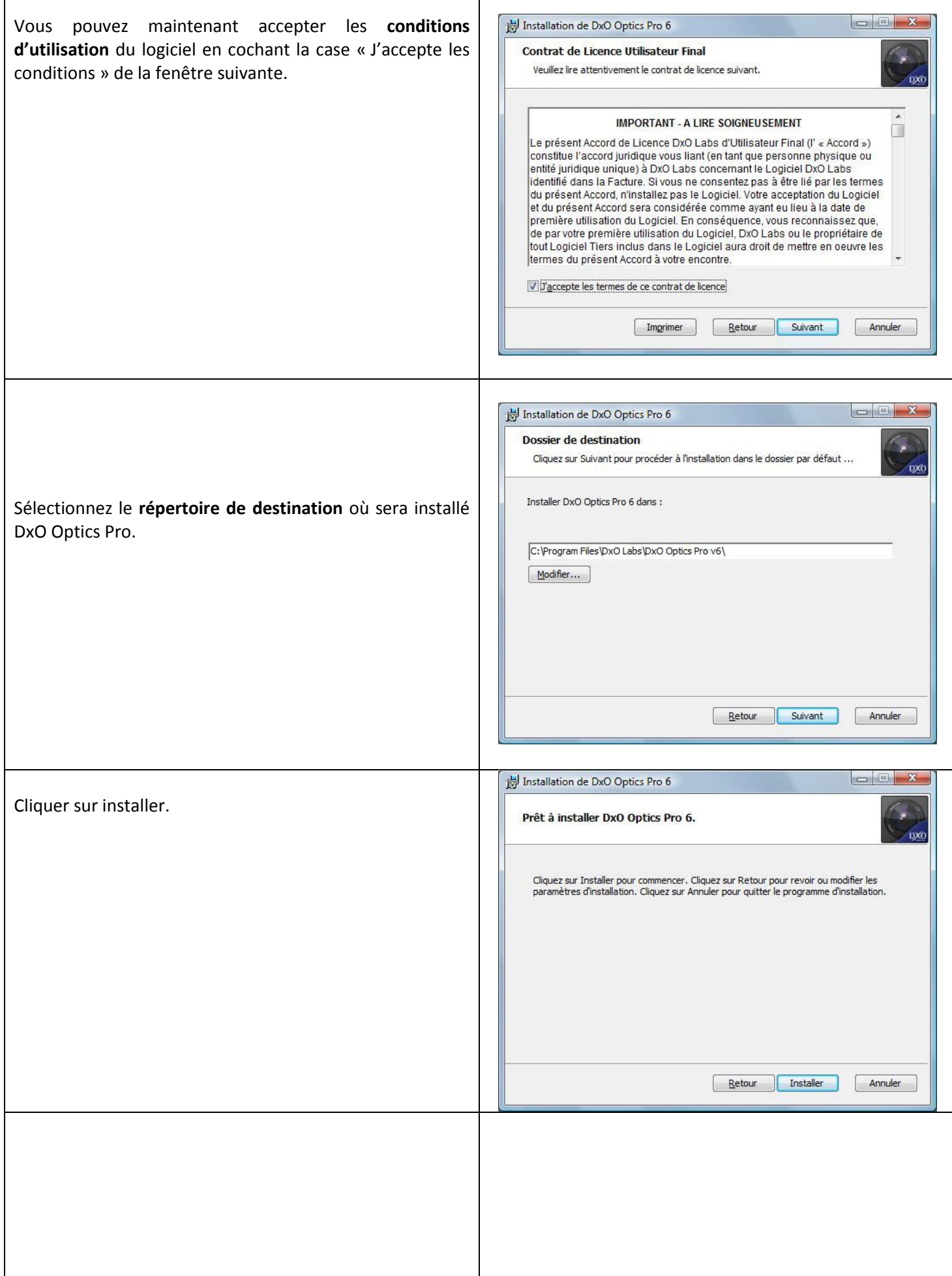

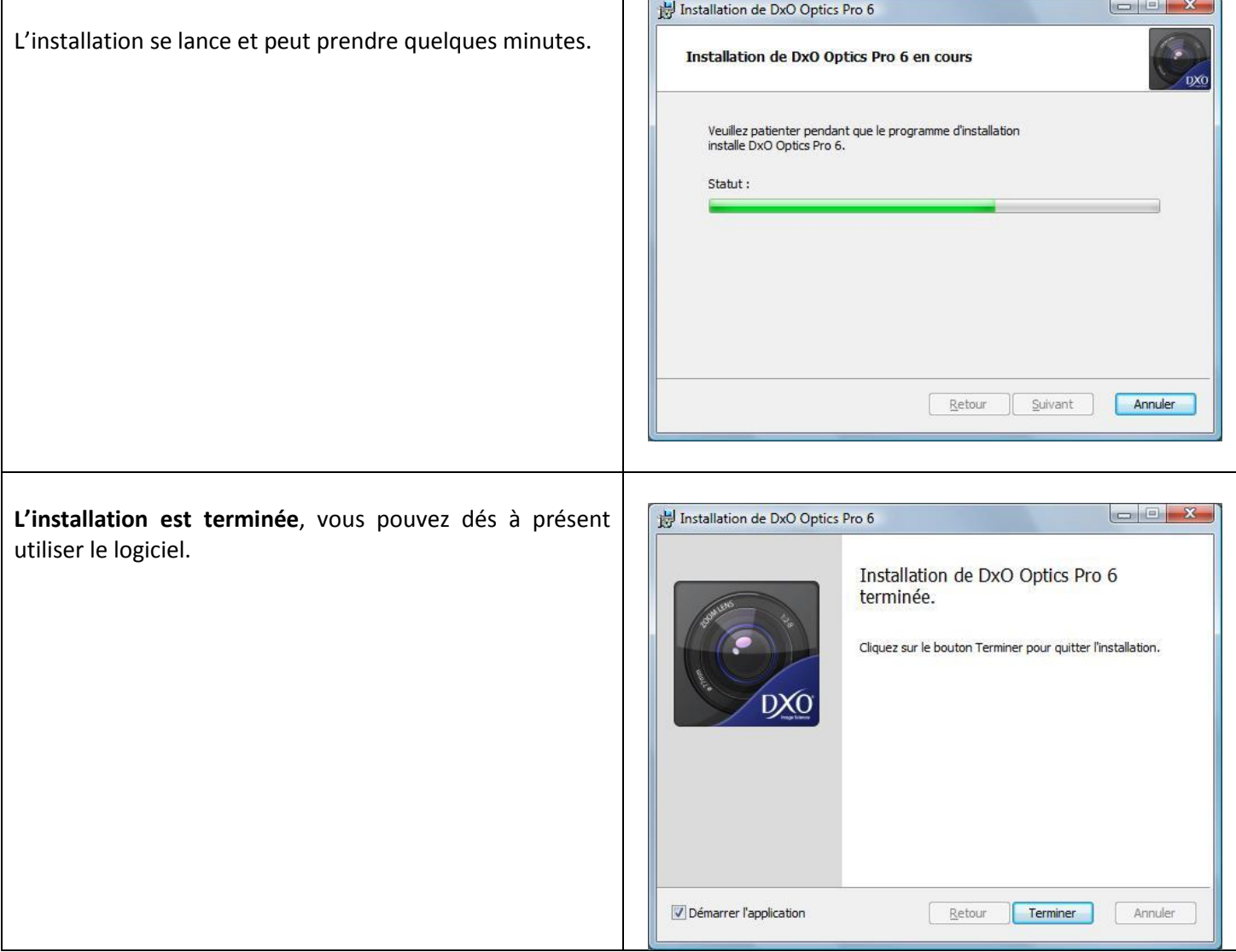

Si vous rencontrez des problèmes lors de ces démarches d'installation, vous pouvez demander de l'aide sur le site DxO Labs auprès du [support client,](http://help.dxo.com/uniform/?lang=fr) ou consulter la [foire aux questions.](http://help.dxo.com/faq/index.php?action=show&lang=fr)

## 4.2 INSTALLATION DE MODULES OPTIQUES DXO

<span id="page-10-0"></span>Afin d'effectuer les corrections des défauts optiques introduits par votre équipement, il est indispensable d'installer sur votre ordinateur les modules optiques DxO associés à vos combinaisons boitier/objectif.

Ces modules optiques DxO peuvent être installés à tout moment depuis l'application (si l'ordinateur est connecté à internet), en allant dans le menu « Aide », puis en cliquant sur « Modules optiques DxO ». Suivez ensuite les instructions.

Dans le cas où l'ordinateur n'est pas connecté à internet veuillez suivre les instructions des chapitres 3.3 et 4.3.3

#### <span id="page-11-0"></span>4.3 INSTALLATION SUR UN ORDINATEUR NON CONNECTÉ A INTERNET

**Important :** Assurez-vous d'avoir télécharger les éléments nécessaires à l'installation comme décrit au chapitre 3.1.

<span id="page-11-1"></span>4.3.1 INSTALLATION DES PRÉ-REQUIS.

Commencez par installer les pré-requis listés dans le paragraphe 3.1 sur votre machine non connectée à Internet.

#### <span id="page-11-2"></span>4.3.2 INSTALLATION DE DXO OPTICS PRO 6

Suivez ensuite la procédure d'installation « 4.1 Installation sur PC ».

<span id="page-11-3"></span>4.3.3 INSTALLATION DES MODULES OPTIQUES DXO :

Commencez par installer le fichier ProfilList.dll. Ce fichier doit être copié dans le répertoire suivant :

- Sous Windows XP: C:\Documents and Settings\user\_name\Local Settings\Application Data\DxO\_Labs

- Sous Windows Vista et Windows 7: C:\Users\user\_name\AppData\Local\DxO\_Labs

Ou "user\_name" est le nom de votre utilisateur Windows

Installez ensuite les fichiers « modules optiques DxO ».

Ces fichiers doivent être placés dans le répertoire suivant :

- Sous Windows XP:

C:\Documents and Settings\user\_name\Local Settings\Application Data\DxO\_Labs\DxOModules

- Sous Windows Vista et Windows 7:

C:\Users\user\_name\AppData\Local\DxO\_Labs\DxOModules

Ou "user\_name" est le nom de votre utilisateur Windows.

#### **Important:**

Il est probable que votre système soit configuré pour cacher certains répertoires. Pour y accéder, voici la procédure à suivre :

- Ouvrez l'**Explorateur** (pour cela ouvrez un dossier ou le **Poste de travail** par exemple).
- Sous XP allez dans le menu "**Outils**" et choisissez "**Options des dossiers**"
- Sous Vista, allez dans le menu "**Organiser**" et choisissez "**Options des dossiers et de recherche**"
- Choisissez l'onglet "**Affichage**"
- Pour l'option Fichiers et dossiers cachés, choisissez « Afficher les fichiers et dossiers cachés »

- Valider le changement en cliquant sur « OK »

#### <span id="page-13-0"></span>**5. ACTIVATION**

Une fois l'application installée, elle peut être pleinement utilisée durant 31 jours sans nécessiter d'activation. DxO Optics Pro fonctionnera alors sans restriction. Au-delà de 31 jours, les images de sortie seront alors marquées d'un filigrane « DxO Optics Pro 6 DEMO ». Nous vous recommandons donc de procéder à l'activation sans attendre, afin d'éviter de voir apparaitre ce filigrane sur toutes vos images de sortie ! Par ailleurs, il est à noter que le code d'activation permet d'activer le logiciel sur deux ordinateurs différents.

→ Dans le cas d'un **achat de boite CD chez un revendeur**, le code d'activation figure sur la page de garde du livret « Notes d'installation » inclus dans la boite. Sachez que pour activer le logiciel, vous devrez au préalable enregistrer votre produit, en l'associant à un compte client. Nous vous demandons donc de procéder à la création de compte client dès maintenant en remplissant un formulaire, accessible à l'aide du [lien suivant.](http://activation.dxo.com/Forms/registration.aspx)

**→** Dans le cas d'un **achat en ligne**, votre code d'activation vous a été communiqué par mail. Si vous avez perdu le mail ou le bon de commande contenant le code d'activation, vous pouvez le récupérer sur votre compte d'utilisateur en vous connectant sur votre espace client, à l'aide du [lien suivant.](https://shop.dxo.com/login_upgrade.php?action=countryback&country=France&CountryShow=France/)

#### <span id="page-13-1"></span>5.1 ACTIVATION AVEC CONNEXION INTERNET

Si votre ordinateur est connecté à Internet, l'activation se fait très simplement en suivant cette procédure :

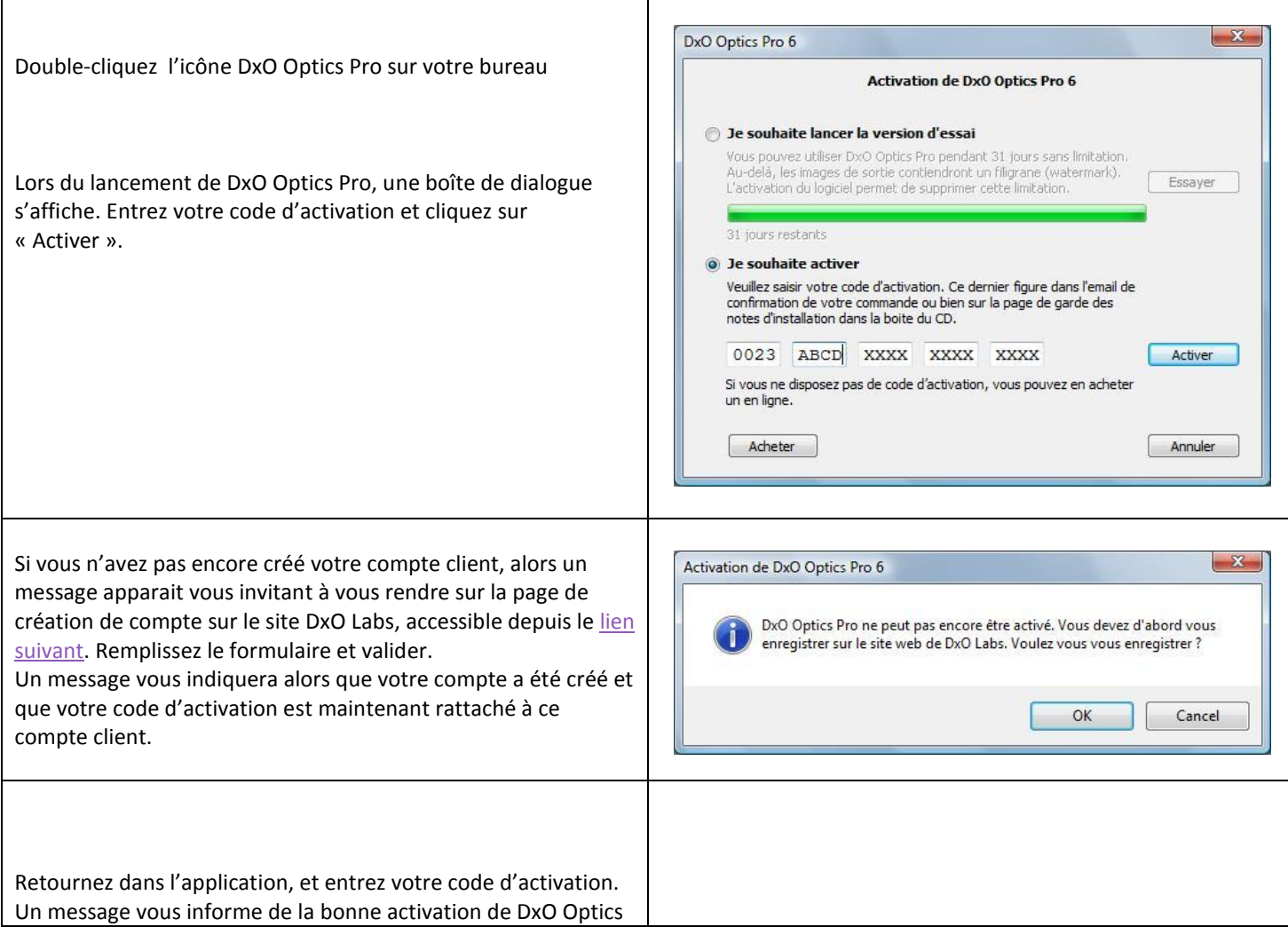

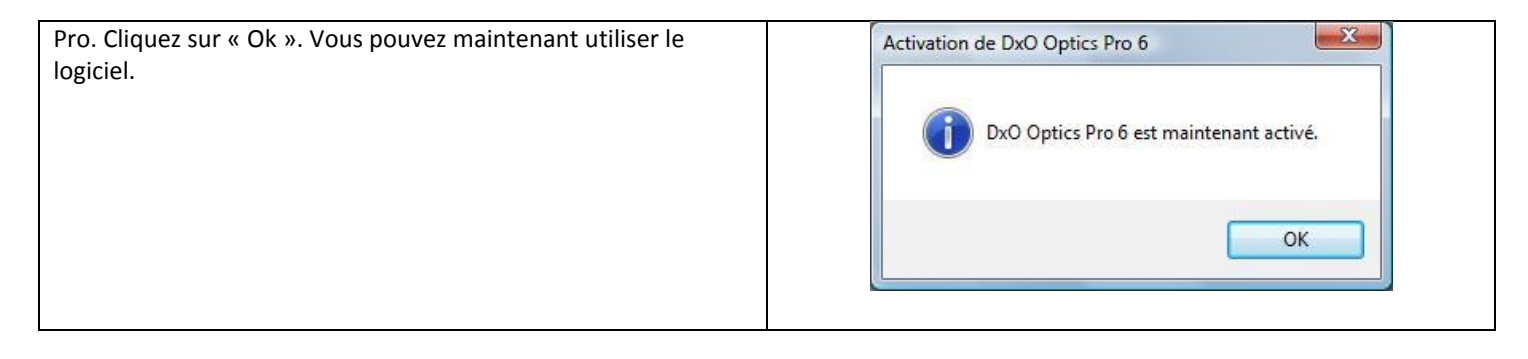

# <span id="page-14-0"></span>5.2 ACTIVATION SANS CONNEXION INTERNET

Si l'ordinateur sur lequel vous installez DxO Optics Pro ne peut pas être connecté à Internet, vous pouvez activer DxO Optics Pro à partir d'un autre ordinateur, connecté à internet, en suivant la procédure d'activation manuelle décrite ci-dessous. Notez que vous aurez besoin d'un support amovible (clé USB, Cd…) pour transférer les fichiers téléchargés vers l'ordinateur non connecté (fichier de licence, modules optiques DxO…)

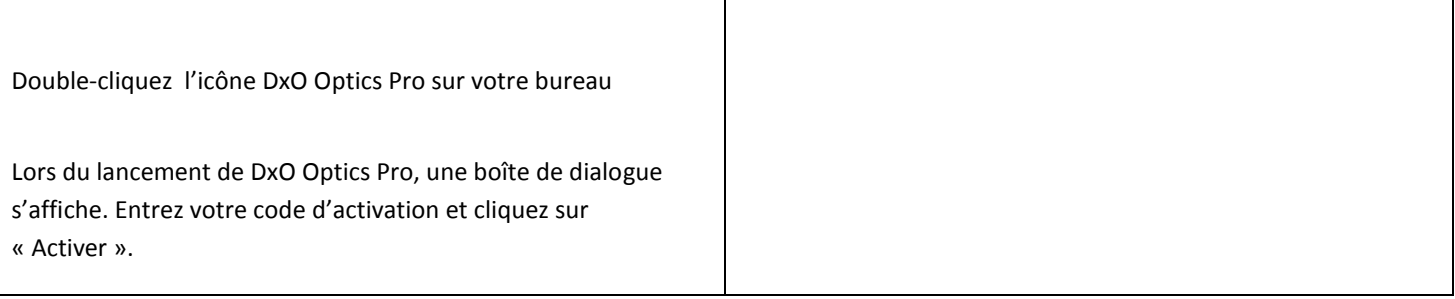

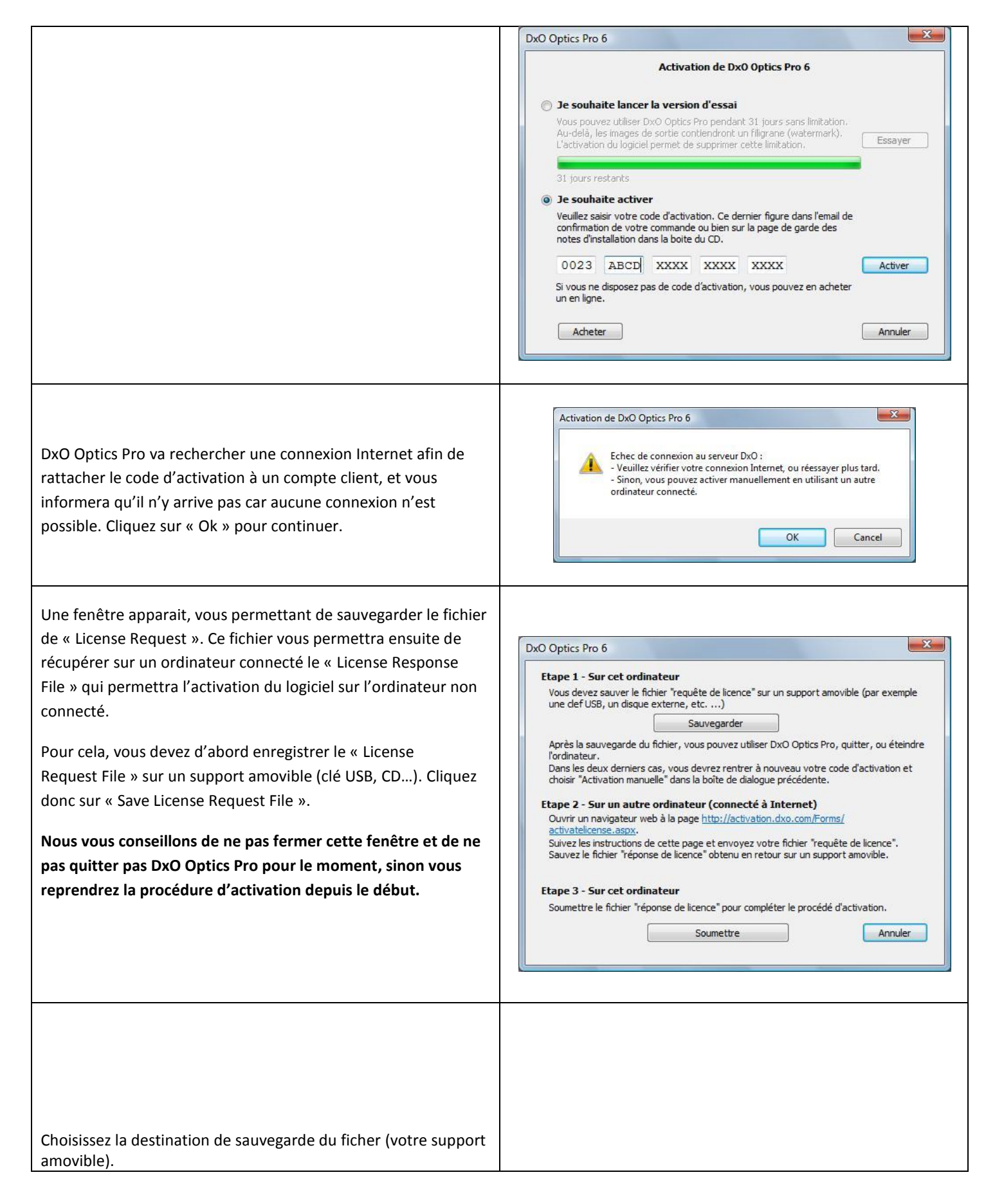

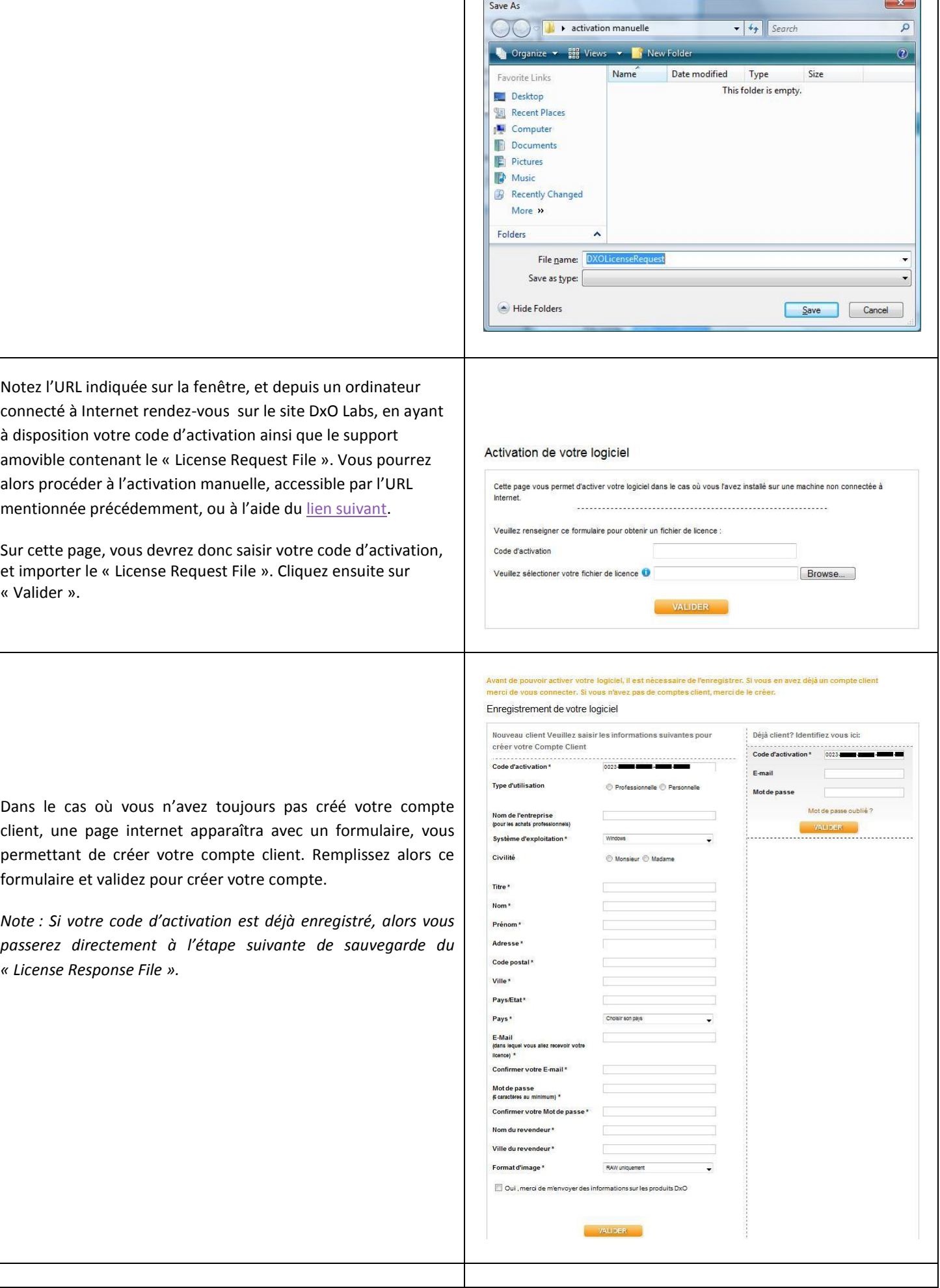

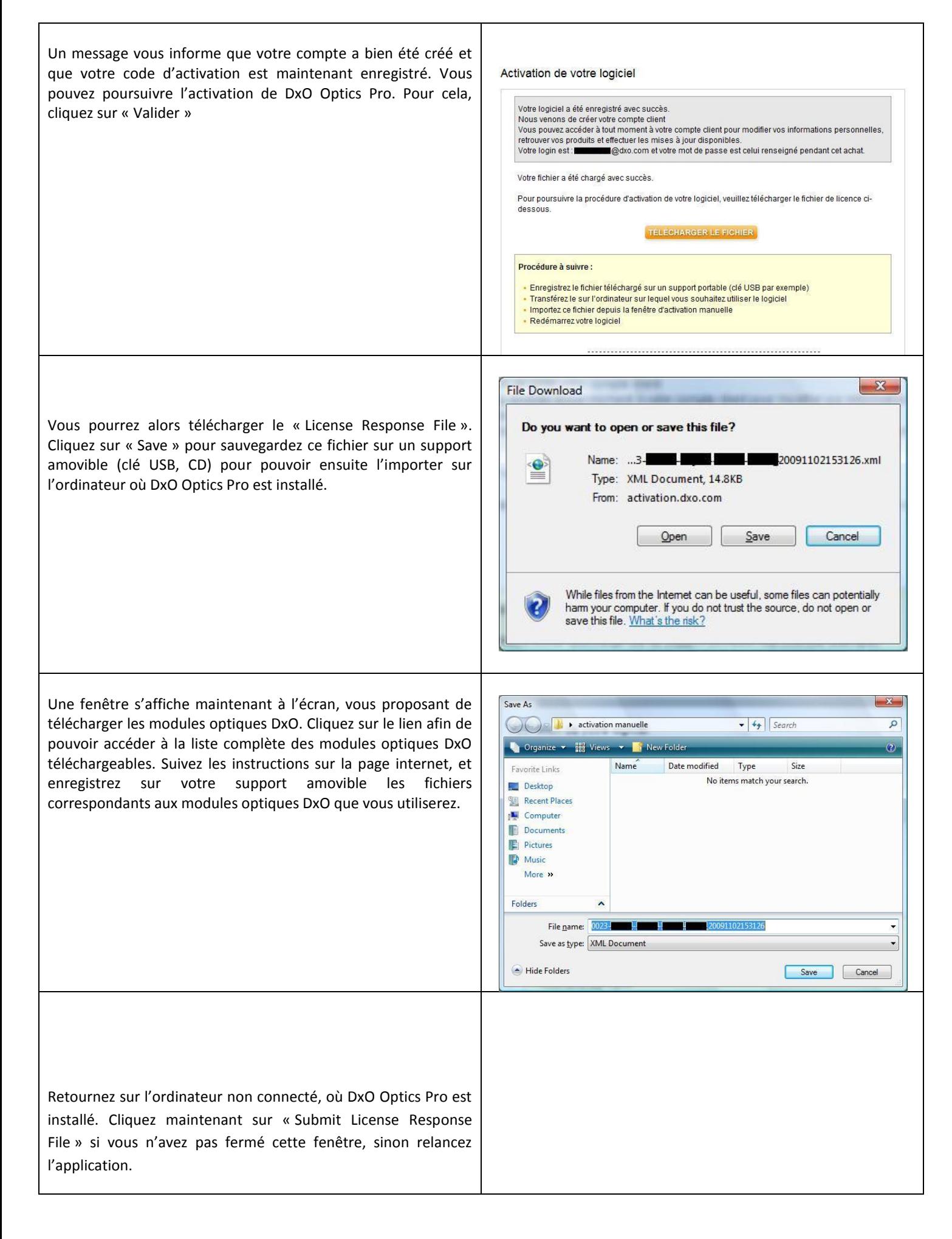

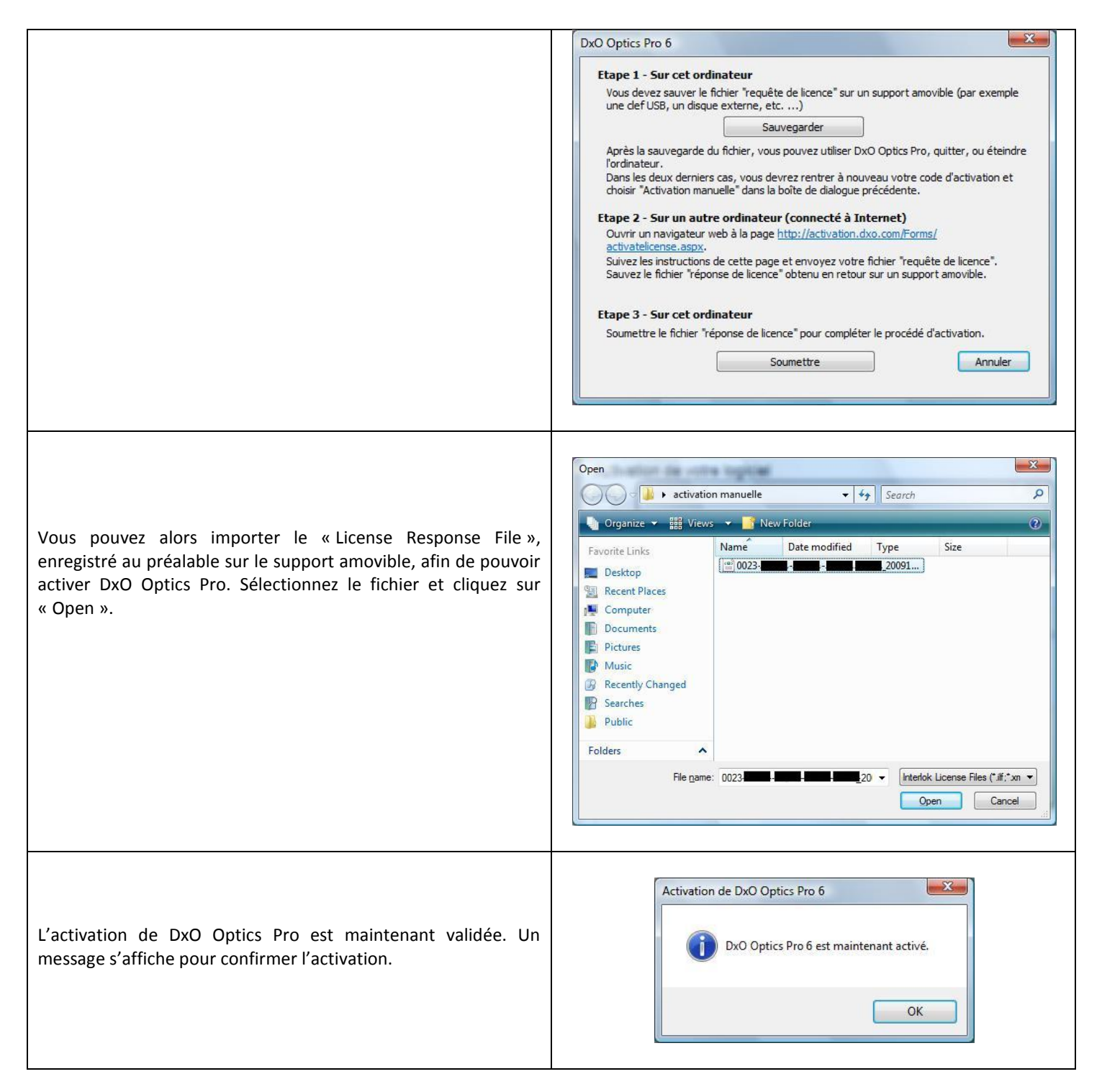

#### <span id="page-18-0"></span>5.3 SAUVEGARDE DU FICHIER DE LICENCE

DxO Optics Pro 6 utilise le système de fichier de licence (License file) comme méthode d'activation. Ce fichier de licence a été généré lors du processus d'activation et est propre à la machine sur laquelle il a été installé. Si vous souhaitez réinstaller votre machine il est préférable de faire une sauvegarde de ce fichier.

Veuillez noter que cette procédure s'applique également pour les plug-in FilmPack 1 pour DxO Optics Pro 6 et FilmPack 2 pour DxO Optics Pro 6.

- Ouvrez l'**Explorateur** (pour cela ouvrez un dossier ou le **Poste de travail** par exemple).
- Sous XP allez dans le menu "**Outils**" et choisissez "**Options des dossiers**"
- Sous Vista, allez dans le menu "**Organiser**" et choisissez "**Options des dossiers et de recherche**"
- Choisissez l'onglet "**Affichage**"
- Pour l'option Fichiers et dossiers cachés, choisissez « **Afficher les fichiers et dossiers cachés** »
- Valider le changement en cliquant sur « **OK** »
- Sous XP, naviguez jusqu'au dossier « C:\Documents and Settings\All Users\Application Data\PACE Anti-Piracy\License Files »
- Sous Vista et Windows 7, naviguez jusqu'au dossier « C:\ProgramData\PACE Anti-Piracy\License Files »
- Copier le fichier « DXOOpticsProV6.ilf » vers un répertoire de backup

# <span id="page-19-0"></span>5.4 RÉSTAURATION DU FICHIER DE LICENCE

Si vous venez de restaurer votre machine, voici la procédure à suivre pour restaurer votre fichier de licence et ainsi réactiver DxO Optics Pro 6 :

- Ouvrez l'**Explorateur** (pour cela ouvrez un dossier ou le **Poste de travail** par exemple).
- Sous XP allez dans le menu "**Outils**" et choisissez "**Options des dossiers**"
- Sous Vista, allez dans le menu "**Organiser**" et choisissez "**Options des dossiers et de recherche**"
- Choisissez l'onglet "**Affichage**"
- Pour l'option Fichiers et dossiers cachés, choisissez « Afficher les fichiers et dossiers cachés »
- Valider le changement en cliquant sur « OK »
- Sous XP, naviguez jusqu'au dossier C:\Documents and Settings\All Users\Application Data\PACE Anti-Piracy\License Files. Si ces répertoires n'existent pas, il vous faut les créer.
- Sous Vista et Windows 7, naviguez jusqu'au dossier « C:\ProgramData\PACE Anti-Piracy\License Files ». Si ces répertoires n'existent pas, il vous faut les créer.
- Copier dans ce répertoire le fichier « DXOOpticsProV6.ilf »

#### <span id="page-20-0"></span>**6. ACTIVATION FILMPACK 3**

Après installation de DxO Optics Pro, vous pouvez lancer la version d'essai de FilmPack 3. Cette version est une version complète et peut être utilisée pendant 31 jours sans activation. Après le délai de 31 jours, cette version ne sera plus disponible. Nous vous recommandons d'activer aussitôt que possible pour ne pas perdre les fonctions de DxO FilmPack 3.

La licence logicielle de DxO Permet d'utiliser la version active du logiciel sur deux ordinateurs différent.

→ En cas d'achat en ligne, vous recevrez votre code d'activation par mail. Si vous avez perdu le mail contenant le code d'activation, vous pouvez le retrouver sur votre compte client en vous connectant sur votre espace utilisateur au moyen du lien ci-dessous.

[https://shop.dxo.com/login\\_upgrade.php](https://shop.dxo.com/login_upgrade.php)

#### <span id="page-20-1"></span>6.1 ACTIVATION DE LA VERSION D'ESSAI

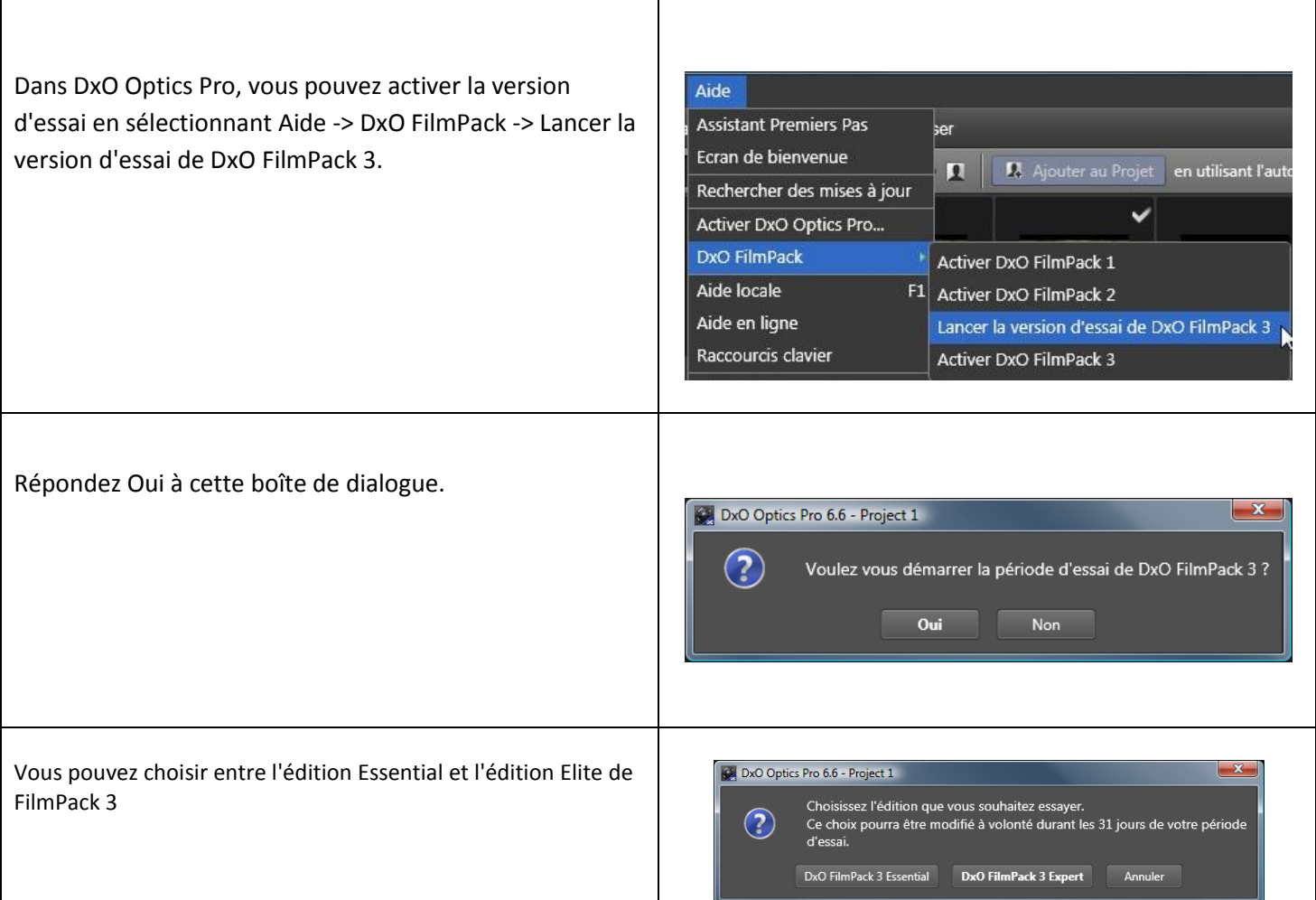

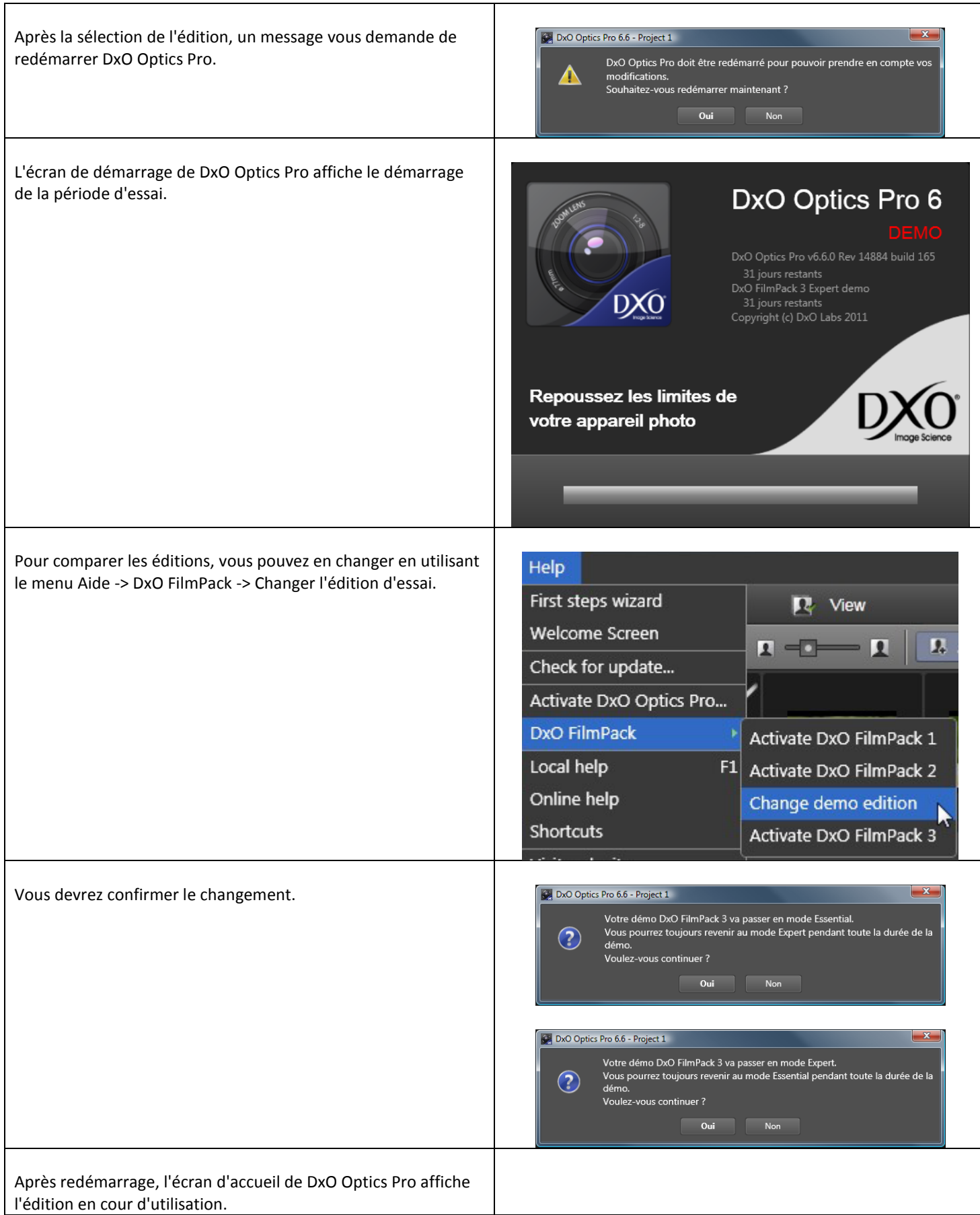

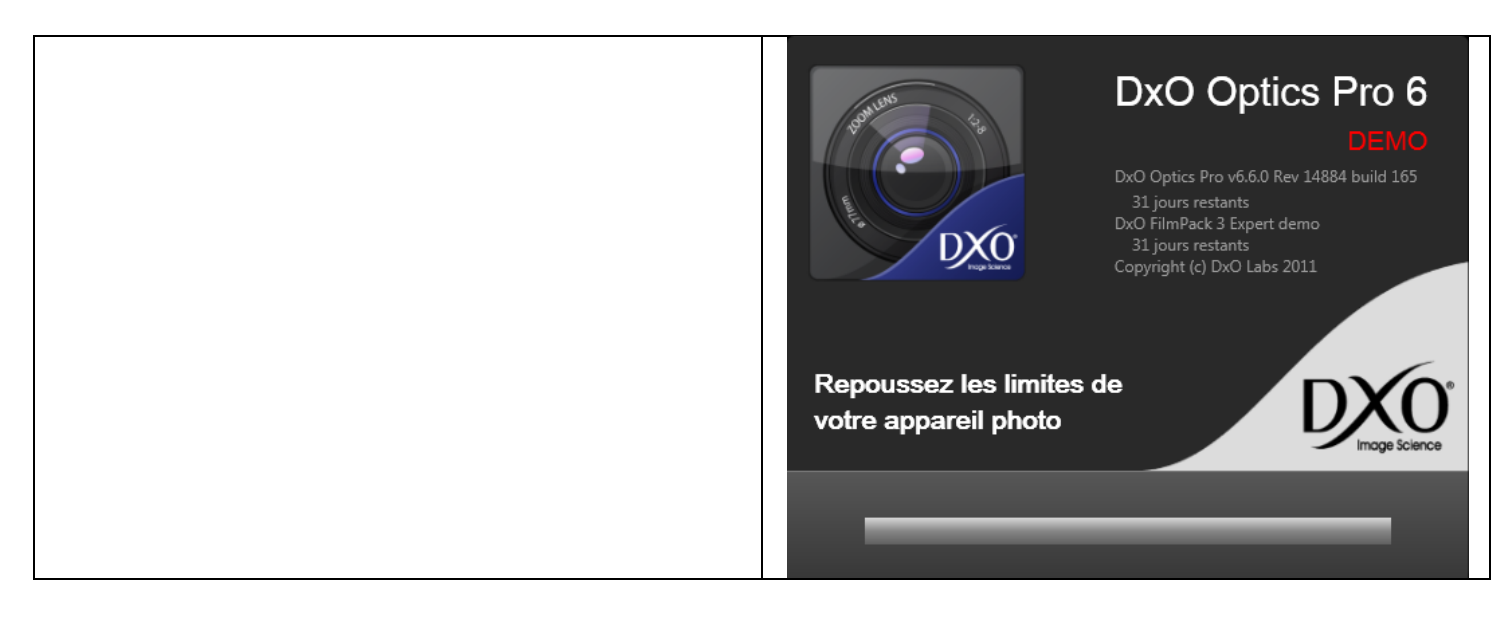

#### <span id="page-22-0"></span>6.2 ACTIVATION AVEC UNE CONNEXION INTERNET

Si votre ordinateur est connecté à Internet, l'activation se fait très simplement de la manière suivante :

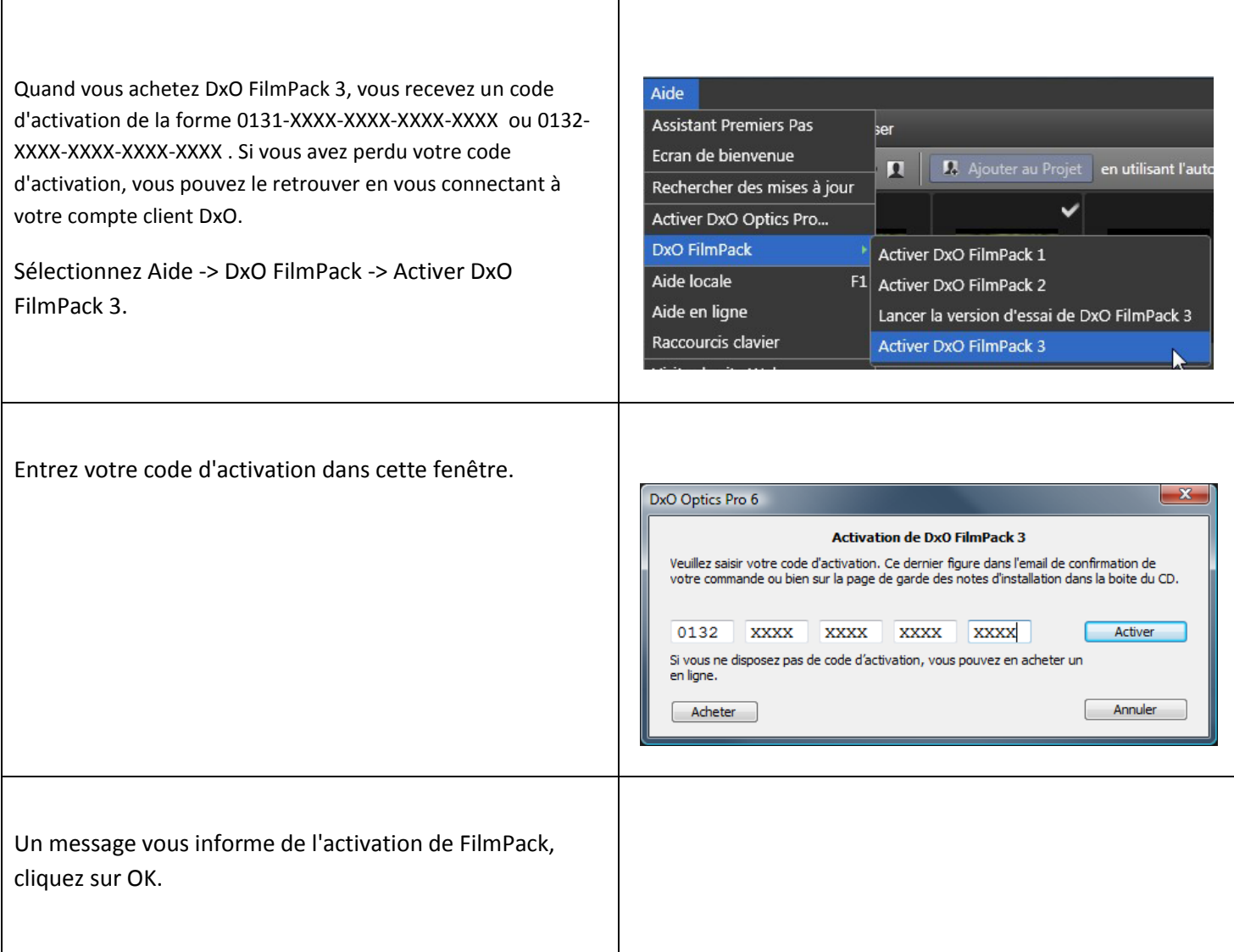

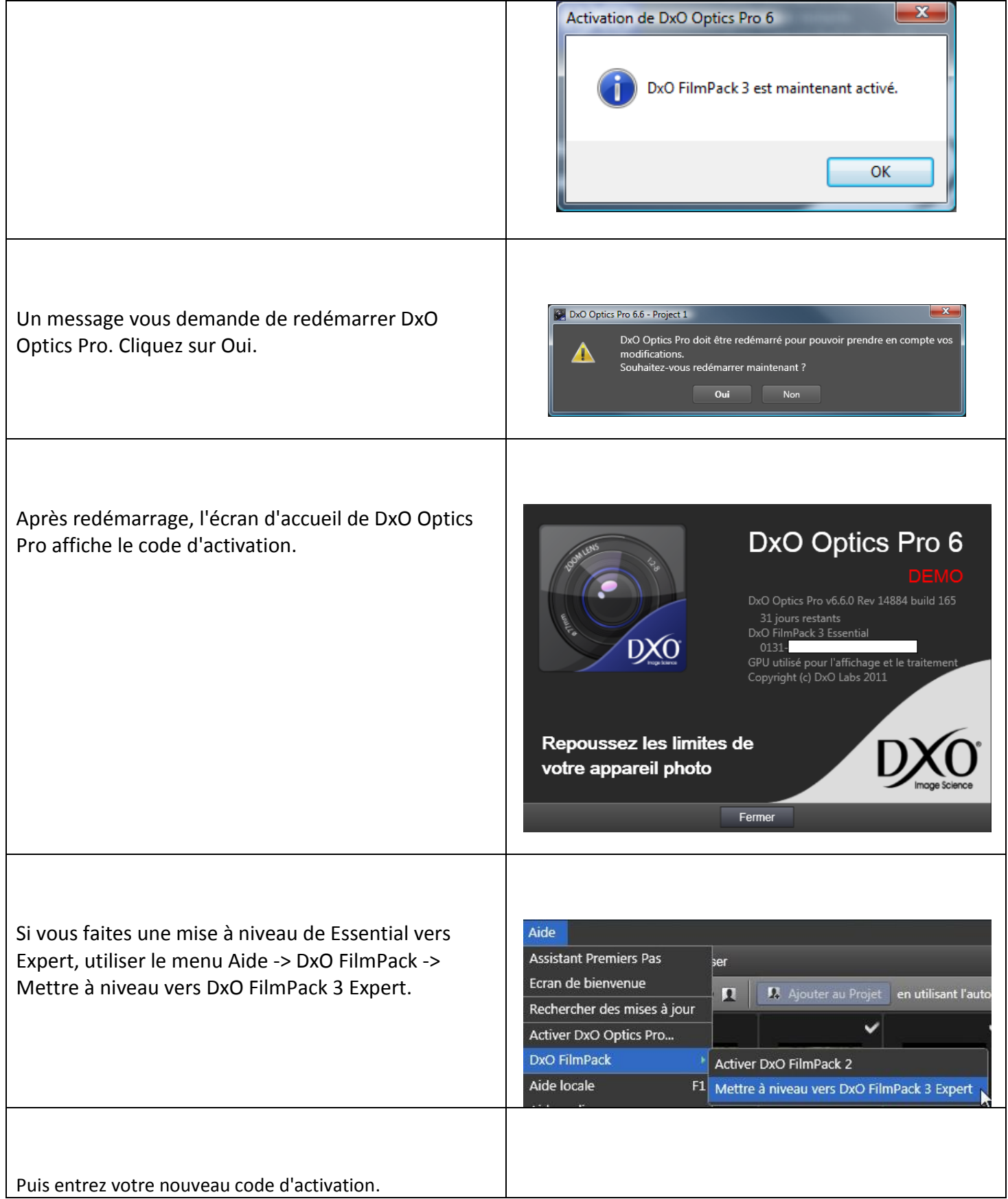

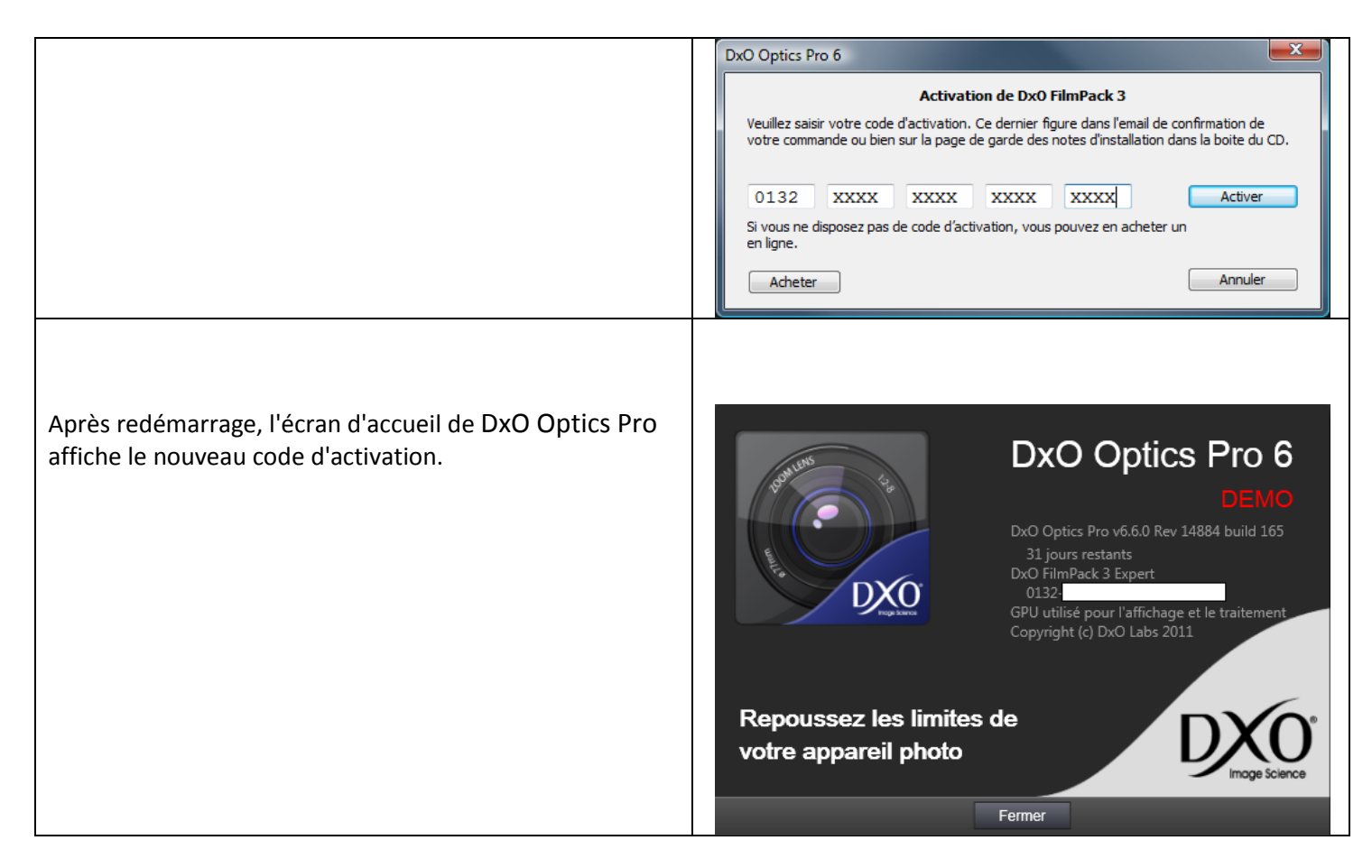

#### <span id="page-24-0"></span>6.3 ACTIVATION SANS CONNEXION INTERNET

Si l'ordinateur sur lequel vous installez DxO OpticsPro et DxO FilmPack ne peut pas être connecté à Internet, vous pouvez activer DxO FilmPack en utilisant un autre ordinateur connecté à Internet. Consultez la procédure pour DxO OpticsPro ci-dessus.

#### <span id="page-24-1"></span>6.4 SAUVEGARDE DU FICHIER DE LICENSE DXO FILMPACK 3

DxO FilmPack 3 utilise le système de fichier de licence (License file) comme méthode d'activation. Ce fichier de licence a été généré lors du processus d'activation et est propre à la machine sur laquelle il a été installé. Si vous souhaitez réinstaller votre machine il est préférable de faire une sauvegarde de ce fichier.

Veuillez noter que cette procédure s'applique également pour les plug-in FilmPack 1 pour DxO Optics Pro 6 et FilmPack 2 pour DxO Optics Pro 6.

- Ouvrez l'**Explorateur** (pour cela ouvrez un dossier ou le **Poste de travail** par exemple).
- Sous XP allez dans le menu "**Outils**" et choisissez "**Options des dossiers**"
- Sous Vista, allez dans le menu "**Organiser**" et choisissez "**Options des dossiers et de recherche**"
- Choisissez l'onglet "**Affichage**"
- Pour l'option Fichiers et dossiers cachés, choisissez « **Afficher les fichiers et dossiers cachés** »
- Valider le changement en cliquant sur « **OK** »

- Sous XP, naviguez jusqu'au dossier « C:\Documents and Settings\All Users\Application Data\PACE Anti-Piracy\License Files »
- Sous Vista et Windows 7, naviguez jusqu'au dossier « C:\ProgramData\PACE Anti-Piracy\License Files »
- Copier le fichier « DXOFilmPackV3.ilf » vers un répertoire de backup

### <span id="page-25-0"></span>6.5 RESTORE DXO FILMPACK 3 LICENSE FILE

Si vous venez de restaurer votre machine, voici la procédure à suivre pour restaurer votre fichier de licence et ainsi réactiver FilmPack 3 :

- Ouvrez l'**Explorateur** (pour cela ouvrez un dossier ou le **Poste de travail** par exemple).
- Sous XP allez dans le menu "**Outils**" et choisissez "**Options des dossiers**"
- Sous Vista, allez dans le menu "**Organiser**" et choisissez "**Options des dossiers et de recherche**"
- Choisissez l'onglet "**Affichage**"
- Pour l'option Fichiers et dossiers cachés, choisissez « Afficher les fichiers et dossiers cachés »
- Valider le changement en cliquant sur « OK »
- Sous XP, naviguez jusqu'au dossier C:\Documents and Settings\All Users\Application Data\PACE Anti-Piracy\License Files. Si ces répertoires n'existent pas, il vous faut les créer.
- Sous Vista et Windows 7, naviguez jusqu'au dossier « C:\ProgramData\PACE Anti-Piracy\License Files ». Si ces répertoires n'existent pas, il vous faut les créer.
- Copier dans ce répertoire le fichier « DXOFilmPackV3.ilf»

#### <span id="page-26-0"></span>**7. BOITES CD DE VERSIONS ANTÉRIEURES À LA VERSION 6**

Il est possible que certains détaillants proposent encore des boites des versions 3, 4 ou 5 de DxO Optics Pro. Tout nouvel achat d'un CD de l'une de ces versions vous permet de bénéficier automatiquement d'une mise à jour vers la version 6.

- Dans le cas d'une boite v3, il est nécessaire de prendre contact avec le support DxO Labs en vous rendant sur le site, à l'aide du [lien suivant.](http://help.dxo.com/uniform/?lang=fr)
- Dans le cas d'une boite v4 ou v5, suivez les instructions de [cette page](http://www.dxo.com/free-upgrade) de notre site Internet.

#### <span id="page-27-0"></span>**8. MISES À JOUR**

#### <span id="page-27-1"></span>8.1 MISE-À-JOUR VERS UNE VERSION MINEURE

Régulièrement, DxO Labs propose des mises à jour du logiciel. Ces mises à jour sont disponibles à partir du centre de mise à jour, accessible depuis [ce lien,](https://shop.dxo.com/login_upgrade.php?action=countryback&country=France&CountryShow=France/) ou directement à partir du logiciel, grâce à la fonction « Rechercher de mises à jour », accessible depuis le menu « Aide ».

Ces mises à jour permettent une utilisation optimale de DxO Optics Pro. Vous disposerez ainsi de la dernière version du logiciel avec toutes ses fonctionnalités.

Les mises à jour majeures sont payantes, les mises à jour mineures gratuites. Vous pouvez également faire une mise à niveau, afin de passer d'une édition Standard à une édition Elite.

Des nouveaux modules optiques DxO sont ajoutés régulièrement, à télécharger gratuitement et directement depuis le logiciel. Le développement continu de modules optiques DxO par nos ingénieurs permet la prise en charge de nouveaux matériels, disponibles depuis peu sur le marché. Ainsi, la plupart des boitiers et objectifs sont supportés par DxO Optics Pro.

Si vous n'avez pas de connexion Internet sur l'ordinateur où est installé DxO Optics Pro, vous pourrez télécharger les mises à jour à partir d'un autre ordinateur, pour ensuite mettre à jour votre logiciel. Reportezvous aux chapitres concernant le téléchargement et l'installation pour un autre ordinateur, et suivez les instructions.

#### <span id="page-27-2"></span>8.2 MISES À JOUR VERS UNE ÉDITION ELITE

#### <span id="page-27-3"></span>8.2.1 MISE À JOUR DE LA VERSION PC

Si vous disposez d'une édition Standard et que vous souhaitez passer à une édition Elite (pour bénéficier sur les boitiers experts ou professionnels), vous pouvez effectuer une mise à niveau, en passant par le centre de mise à jour, accessible à l'aide du [lien suivant.](https://shop.dxo.com/login_upgrade.php?action=countryback&country=France&CountryShow=France/)

Vous devez donc d'abord vous connectez au centre de mise à jour, à l'aide de votre adresse mail et de votre mot de passe.

Une fois identifié, vous verrez apparaître la liste de vos produits. Il vous suffit de cocher la case correspondante à la mise à niveau souhaitée, puis de valider vos achats.

Suivez ensuite les instructions afin de procéder au paiement. A la fin du processus, un code d'activation Elite vous sera fourni.

Depuis DxO Optics Pro, lancer le menu « Aide » lancer le menu « License d'utilisation logicielle > Mise-à-jour vers Elite ». Entrez ensuite votre code d'activation Elite et redémarrer DxO Optics Pro 6.

#### <span id="page-28-0"></span>**9. RÉ-INSTALLATION DE VOTRE VERSION – COMPTE CLIENT**

Si vous avez déjà installé DxO Optics Pro 6, vous pouvez accéder à votre compte client depui[s ce lien](https://shop.dxo.com/login_upgrade.php?action=countryback&country=France&CountryShow=France/) à tout moment. Celui-ci vous permettra de télécharger votre produit et d'accéder à votre code d'activation.

# <span id="page-28-1"></span>**10. RÉSOLUTION DE PROBLÈMES**

Pour une liste complète des questions fréquentes ou pour contacter le support technique : <http://help.dxo.com/faq/index.php?action=show&lang=fr>